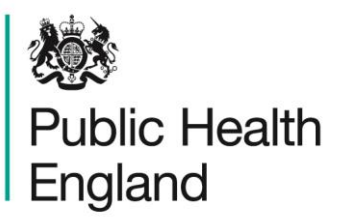

Protecting and improving the nation's health

## <span id="page-0-1"></span><span id="page-0-0"></span>**ICU Data Capture System**  User Manual

Delete Blood Stream Infection

#### <span id="page-1-0"></span>About Public Health England

Public Health England exists to protect and improve the nation's health and wellbeing, and reduce health inequalities. It does this through world-class science, knowledge and intelligence, advocacy, partnerships and the delivery of specialist public health services. PHE is an operationally autonomous executive agency of the Department of Health.

Public Health England Wellington House 133-155 Waterloo Road London SE1 8UG Tel: 020 7654 8000 [www.gov.uk/phe](http://www.gov.uk/phe) Twitter: [@PHE\\_uk](https://twitter.com/PHE_uk) Facebook: [www.facebook.com/PublicHealthEngland](http://www.facebook.com/PublicHealthEngland)

© Crown copyright 2016

You may re-use this information (excluding logos) free of charge in any format or medium, under the terms of the Open Government Licence v2.0. To view this licence, visit [OGL](https://www.nationalarchives.gov.uk/doc/open-government-licence/version/2/) or email [psi@nationalarchives.gsi.gov.uk.](mailto:psi@nationalarchives.gsi.gov.uk) Where we have identified any third party copyright information you will need to obtain permission from the copyright holders concerned.

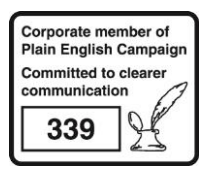

# <span id="page-2-0"></span>Document History

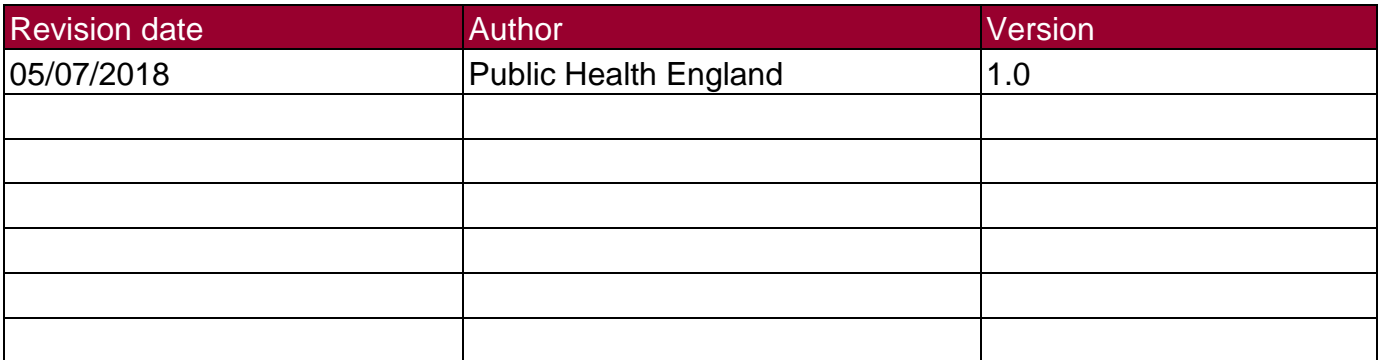

## <span id="page-3-0"></span>**Contents**

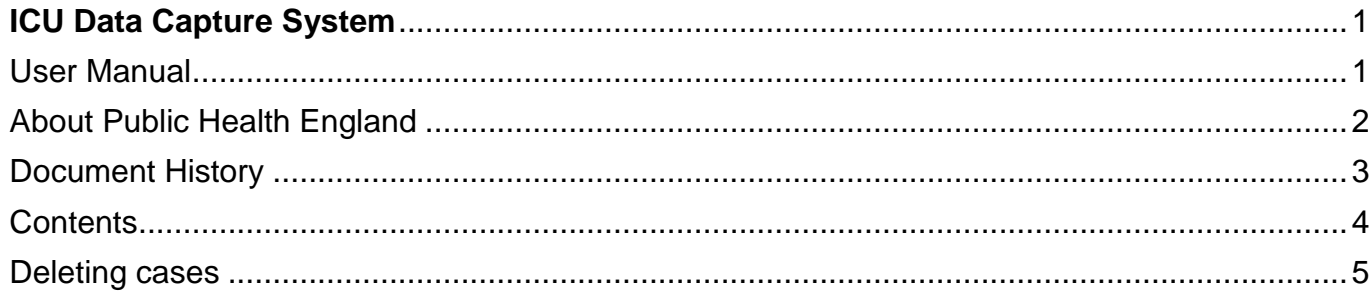

### <span id="page-4-0"></span>Deleting cases

All BSI cases entered onto the ICU DCS can be deleted. However locked cases/periods must be unlocked by the PHE ICU Surveillance team first. This can only be done by contacting PHE at [ICU.surveillance@phe.gov.uk.](mailto:ICU.surveillance@phe.gov.uk) The reason for deleting a case must be due to case being entered by error and should be specified. The period will only be unlocked for 24 hours for the cases to be deleted. To delete a specific case:

- Select 'Search' from the side [\(Figure 1\)](#page-4-1)
- This will redirect you to the "Search" screen [\(Figure 2\)](#page-5-0)

#### <span id="page-4-1"></span>**Figure 1: Locating BSI case(s) to be deleted**

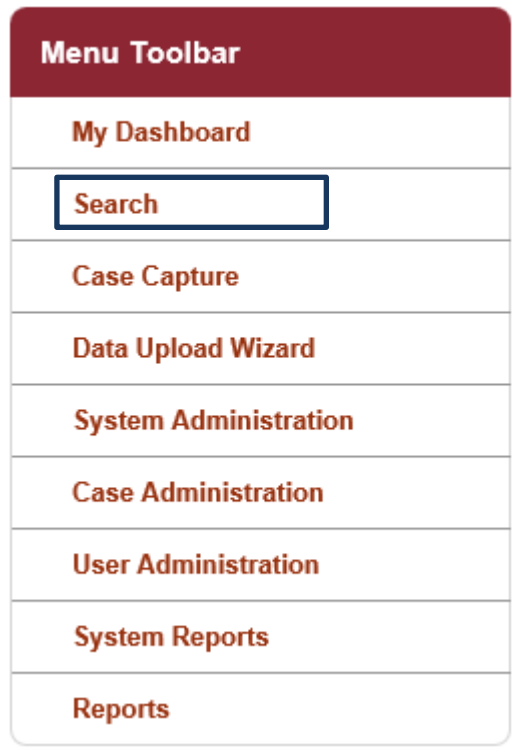

- In the search screen [\(Figure 2\)](#page-5-0) enter as much information as required to find the case(s) of interest.
- Please refer to the '*Search User Guide'* under the section 'Help' of the ICU DCS for further details regarding 'Search' fields.
- Press 'Find' to search records matching the search criteria.

#### <span id="page-5-0"></span>**Figure 2: Search Screen**

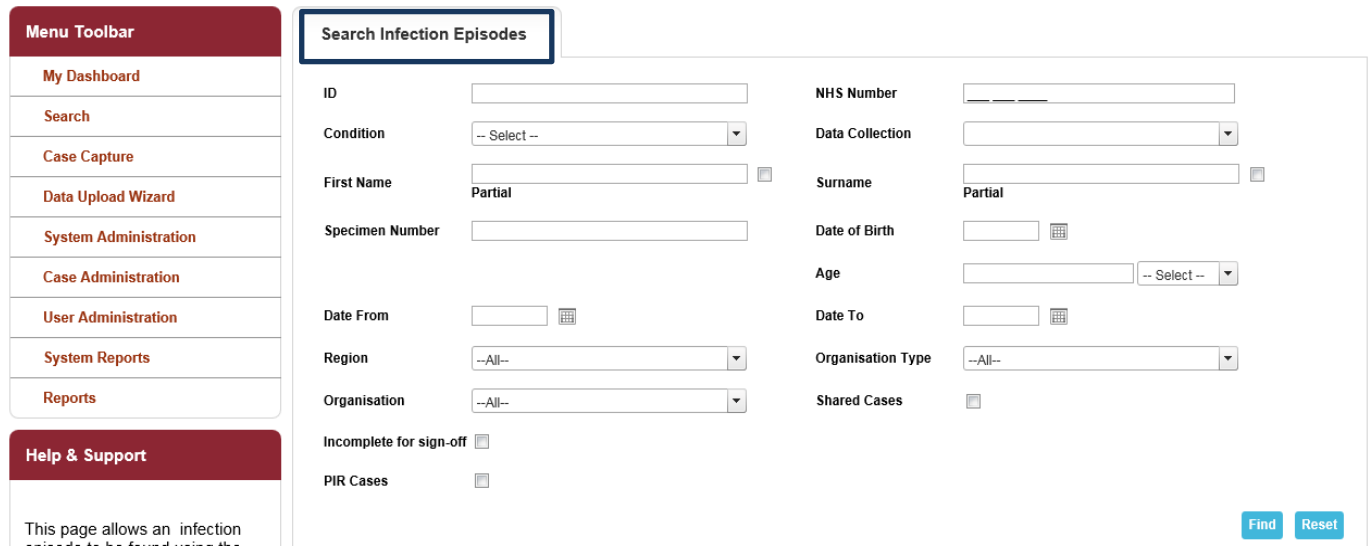

- The returned results show a list of the records fulfilling the 'Search' criteria on screen [\(Figure 2\)](#page-5-0)
- Individual cases can be deleted by selecting the tick box next to the case ID [\(Figure 3\)](#page-5-1)
- A delete confirmation box will appear below the searched results
	- o To delete the case select 'Yes' once a selected case is deleted it is permanent. It cannot be retrieved once deleted.
	- o To cancel the delete select 'No'

#### <span id="page-5-1"></span>**Figure 3: Deleting cases**

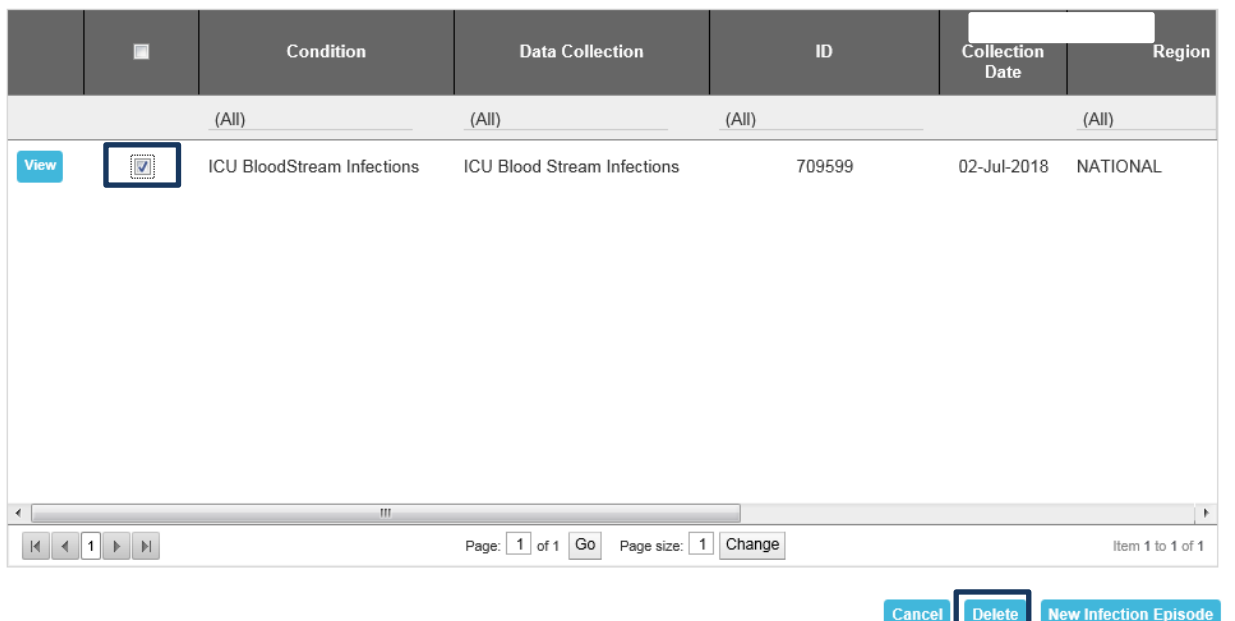